#### **Oggetto: "Supporto alla didattica a distanza".**

Preso atto delle indicazioni del Ministero dell'Istruzione per la didattica a distanza https://tinyurl.com/notamistero, questo Istituto, al fine di accompagnare i docenti e gli studenti ad una prima risposta alle esigenze di continuità scolastica attraverso l'utilizzo di strumenti innovativi disponibili in forma gratuita, ha predisposto una guida all'utilizzo di Nuvola per poter caricare allegati di lezioni, compiti e/o similari da far svolgere agli studenti nel periodo dal 5 al 15 Marzo.

**ISTRUZIONI OPERATIVE:** 

# **IL SOFTWARE NUVOLA PER GLI STUDENTI**

## **CONDIVISIONE DI MATERIALE E COMPITI PER LA DIDATTICA A DISTANZA**

Il **Registro Elettronico Nuvola** offre funzioni di **didattica a distanza** per gli Istituti che, in questo momento, necessitano di uno strumento per la **condivisione di documenti e materiale da inviare alle famiglie a casa.** Il singolo **docente** può, rispettivamente per le sue **classi di lavoro**, creare nel registro elettronico Nuvola uno o più **eventi/documenti, assegnare compiti**, caricare **dispense** scegliendo se condividerle con la classe o solo con un gruppo di alunni. Il **tutore/studente,** accedendo a Nuvola, può **consultare i documenti, compiti e materiale** che il docente ha caricato. A sua volta il **tutore/studente** può **caricare** documenti e file che saranno visibili nel **registro del docente**. Di seguito una guida operativa che spiega come usare correttamente queste funzioni.

In questo Manuale gli studenti troveranno:

- 1. Modalità operative per visualizzare i materiali e i compiti assegnati dai docenti .
- 2. Modalità operative per l'inserimento dei documenti/compiti/attività degli studenti per la revisione dei docenti.
- 3. Revisione dei docenti del materiale caricato dagli Studenti.

# **1. MODALITA' OPERATIVE di visualizzazione da parte dello studente e/o tutor-genitore dei compiti- materiali caricati dai docenti.**

Lo studente dopo aver effettuato l'accesso potrà consultare il materiale caricato dai docenti

#### a) cliccando su **"Argomenti-Eventi-Documenti"**

Area tutore

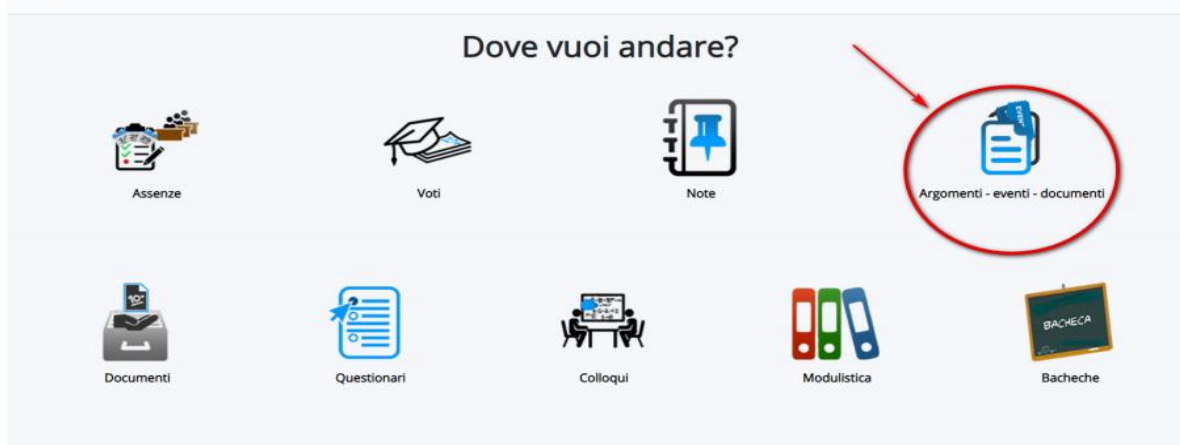

## b) Clicca in **Documenti per Classe Materia**

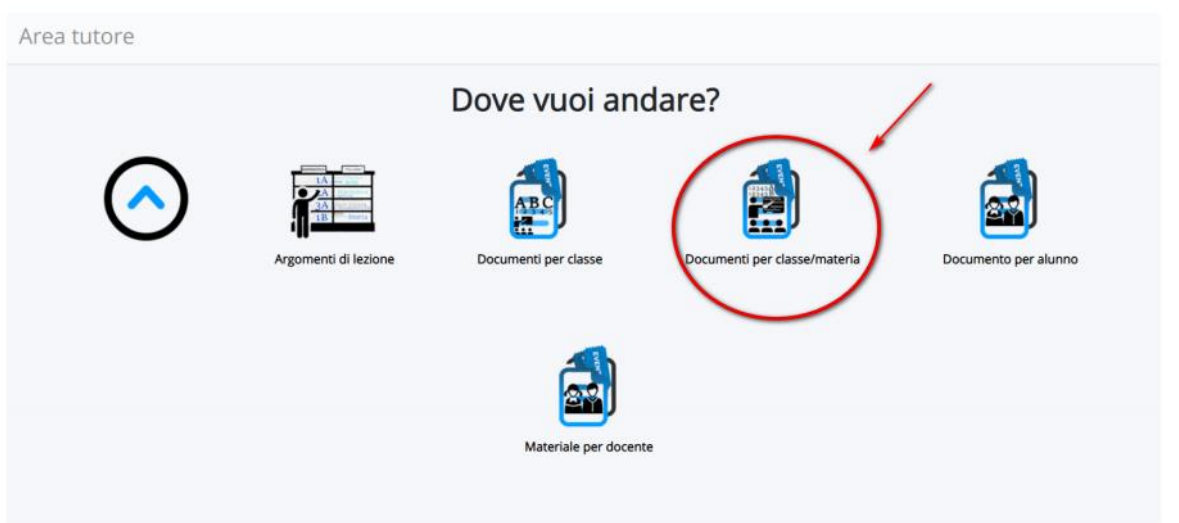

c) Il tutore/studente troverà l'elenco dei materiali caricati per le varie discipline e a destra potrà cliccare la **[i]** di informazioni.

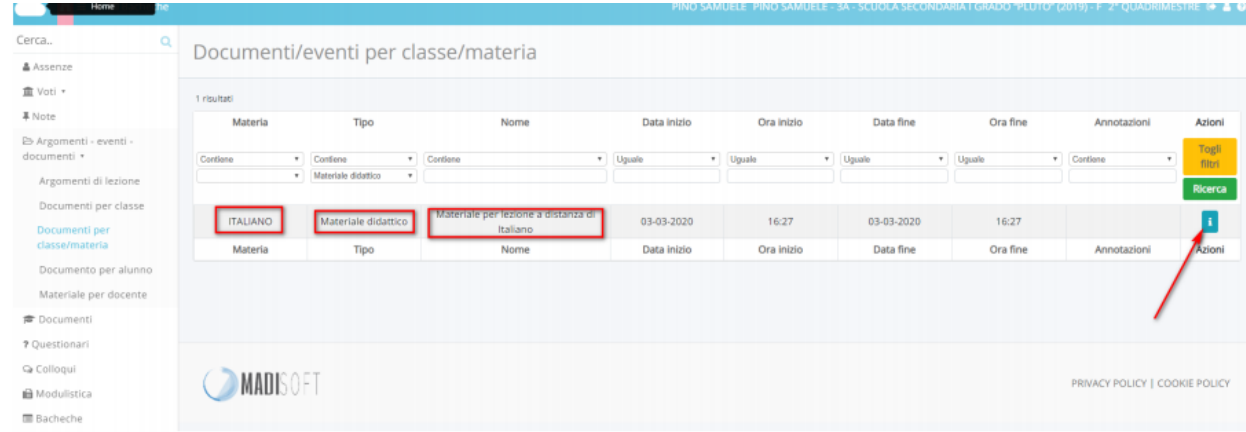

d) Il tutore/studente troverà il dettaglio del materiale caricato con la relativa descrizione e potrà

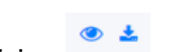

scaricare gli eventuali allegati con i pulsanti relativi

Dettaglio documento/evento classe/materia

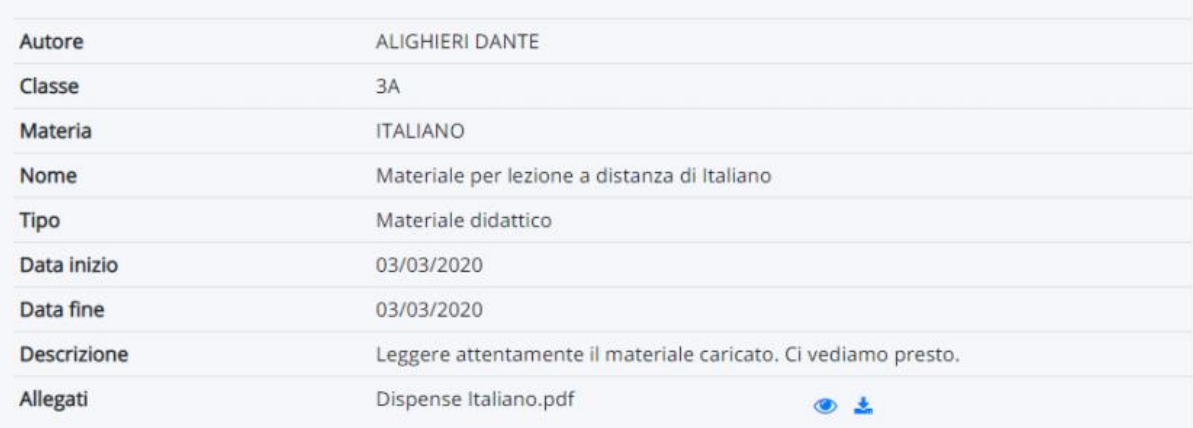

# **2. MODALITA' OPERATIVE, inserimento dei documenti/compiti/attività degli studenti per la revisione.**

Tutti i materiali caricati dagli studenti potranno in questo modo essere revisionati e valutati dai docenti.

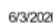

- 1. Accedendo con le credenziali del tutore/studente
- 2. Cliccare sull'icona argomenti eventi documenti o dal menù laterale sinistro -> materiale per docente

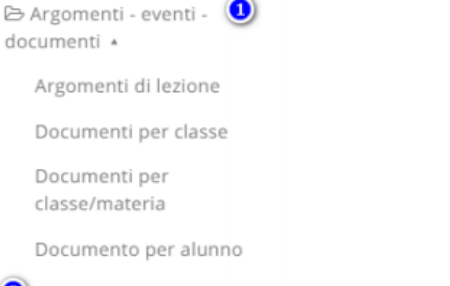

- Materiale per docente
- 3. da qui cliccare sul tasto "crea nuovo"
- 4. Nella schermata di creazione compilare tutti i campi obbligatori raffigurati da un asterisco, specificando il nome del docente a cui far visualizzare questi documenti, tramite la sezione allegati, cliccando il tasto + potrete inserire tutti gli allegati necessari.

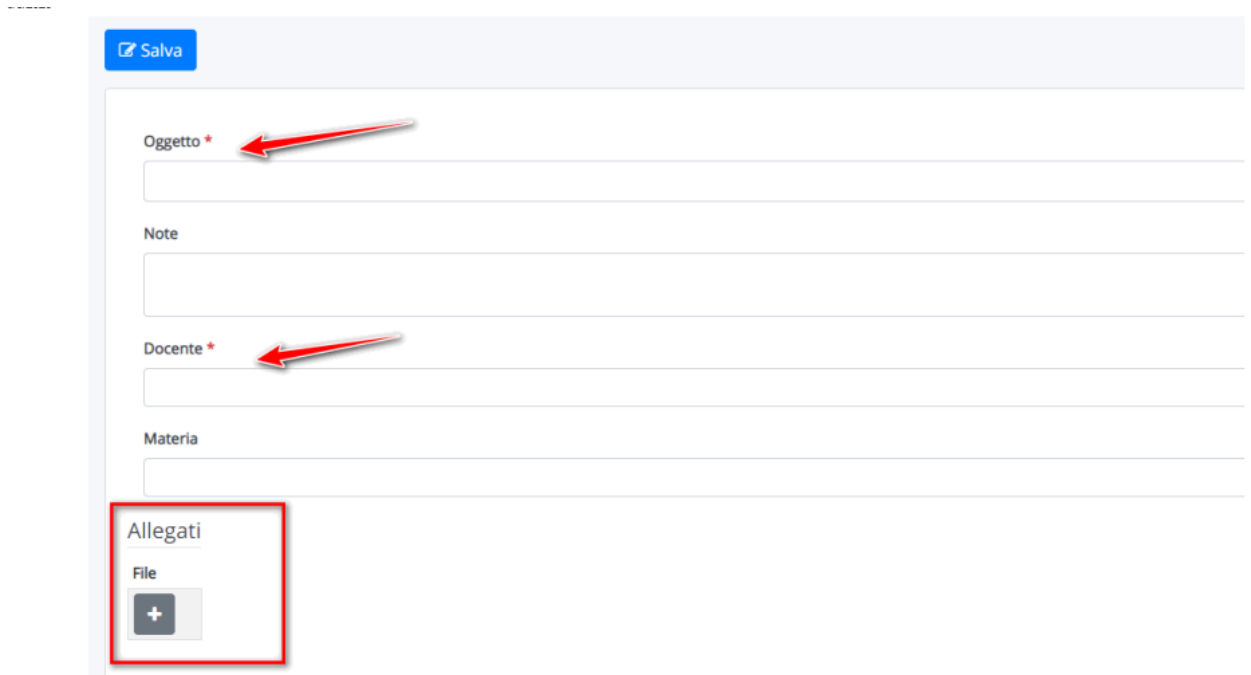

## **3. Revisione dei documenti Caricati dagli Studenti.**

I docenti potranno visionare e valutare tutti gli elementi caricati dagli Studenti.